O Registro Acadêmico deverá realizar a matrícula dos Dependentes através da seguinte funcionalidade:

## **Técnico Integrado → Aluno → Matrícula → Efetuar Matrícula**

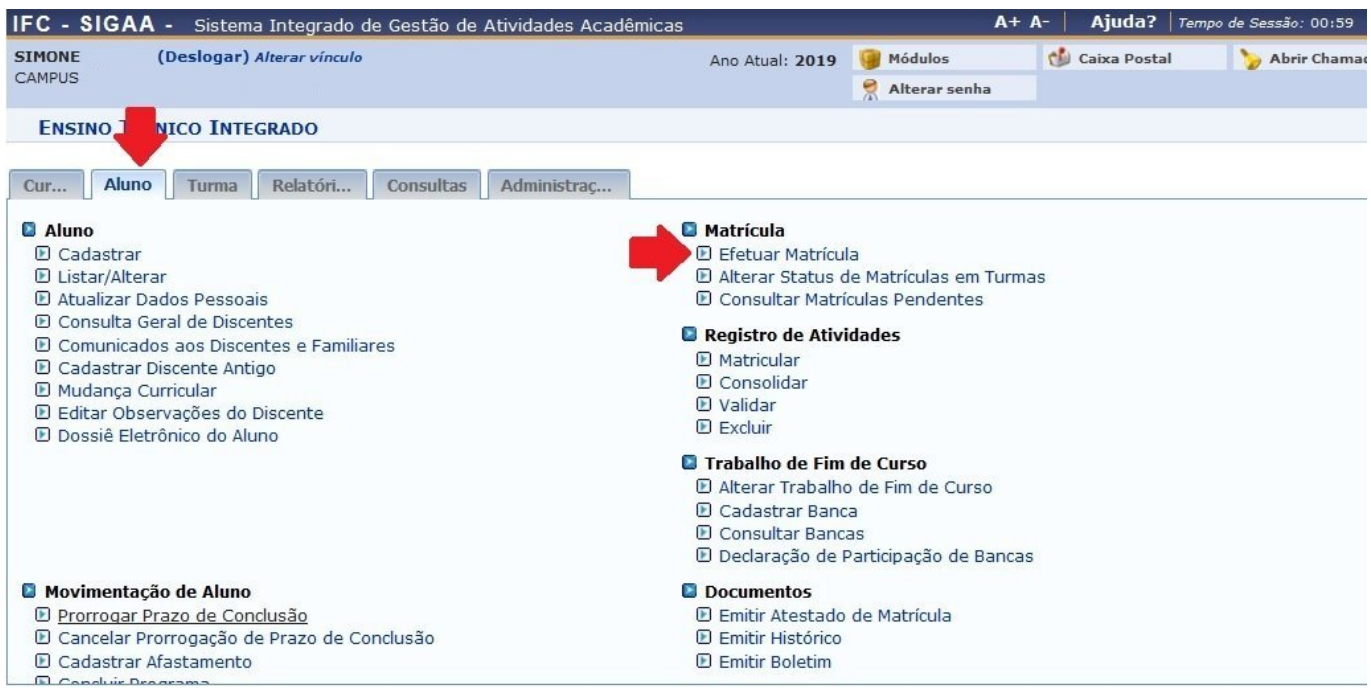

## Selecionar a opção **Matricular Aluno Compulsoriamente**

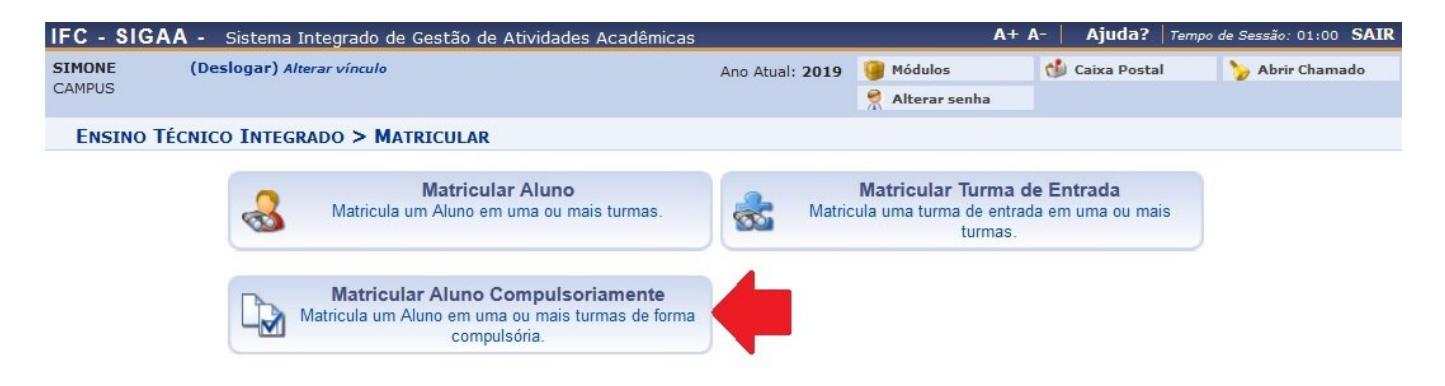

Buscar o aluno por matrícula ou nome e clicar na seta verde.

Instituto Federal Catarinense - https://manuais.dti.ifc.edu.br/

Last update: 2019/03/26 15:08 wiki:registro\_academico\_turmas\_dependencia https://manuais.dti.ifc.edu.br/doku.php?id=wiki:registro\_academico\_turmas\_dependencia

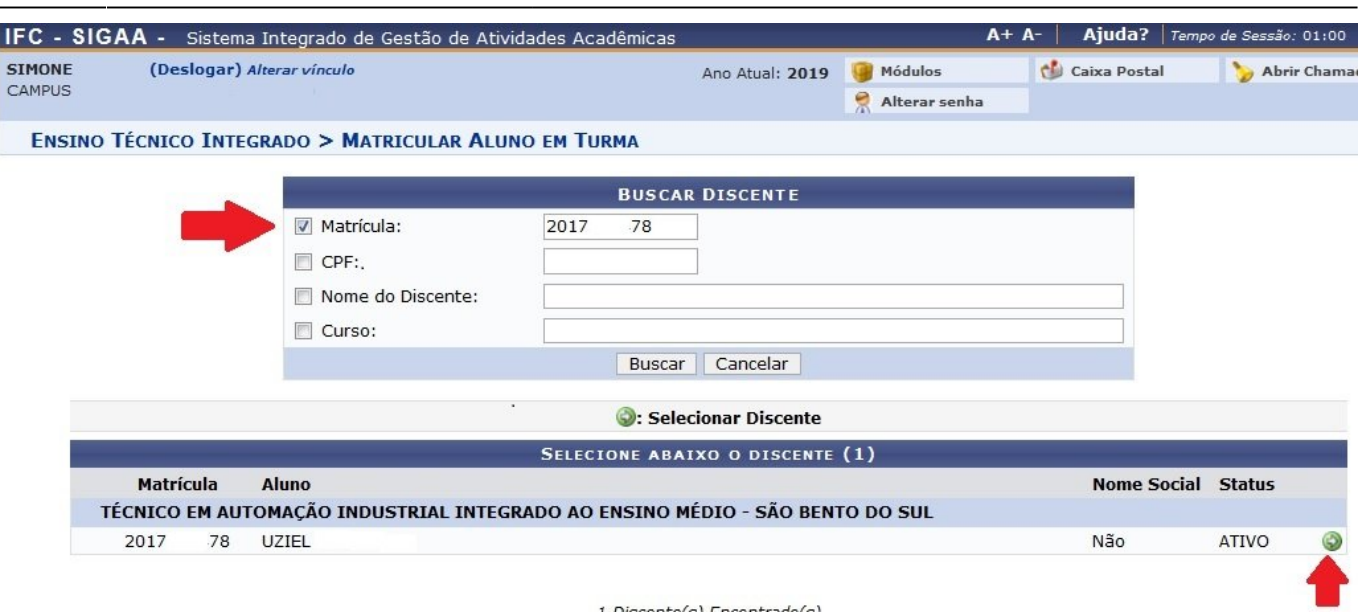

Desmarcar as restrições para evitar choques de horários.

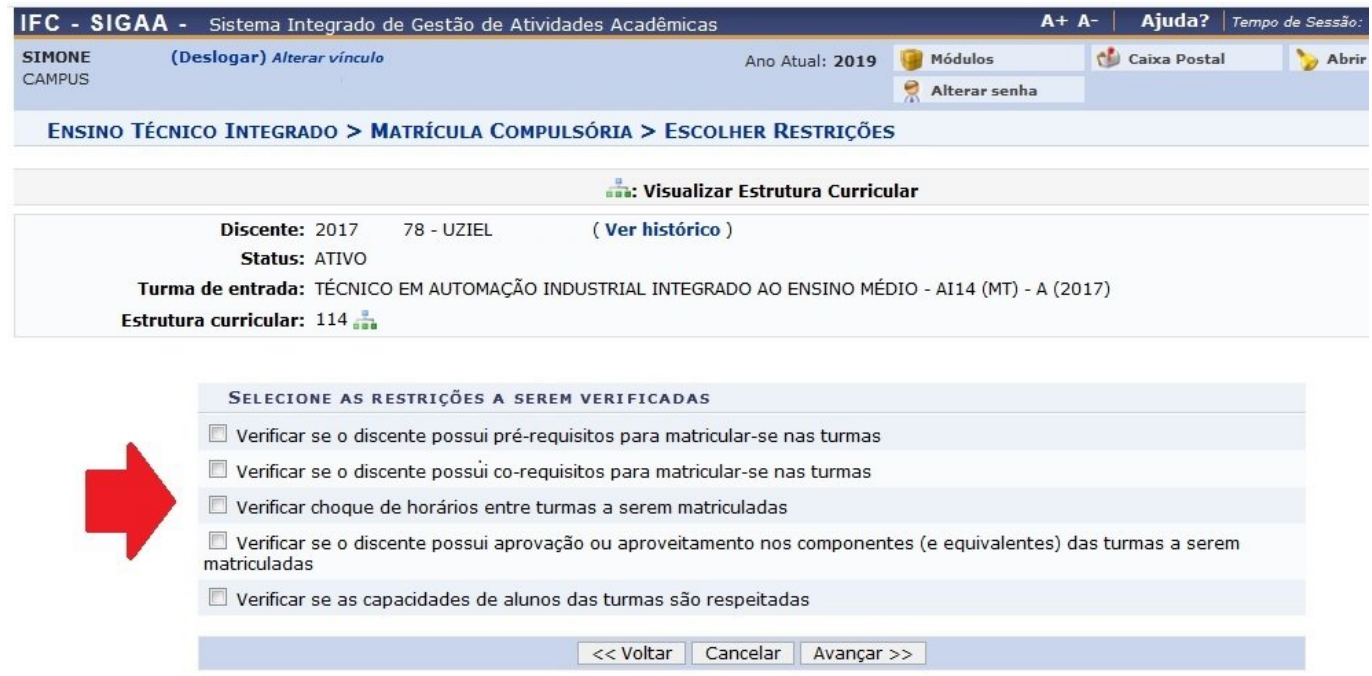

Localizar e marcar a(s) turma(s) que o discente possui dependências a cumprir.

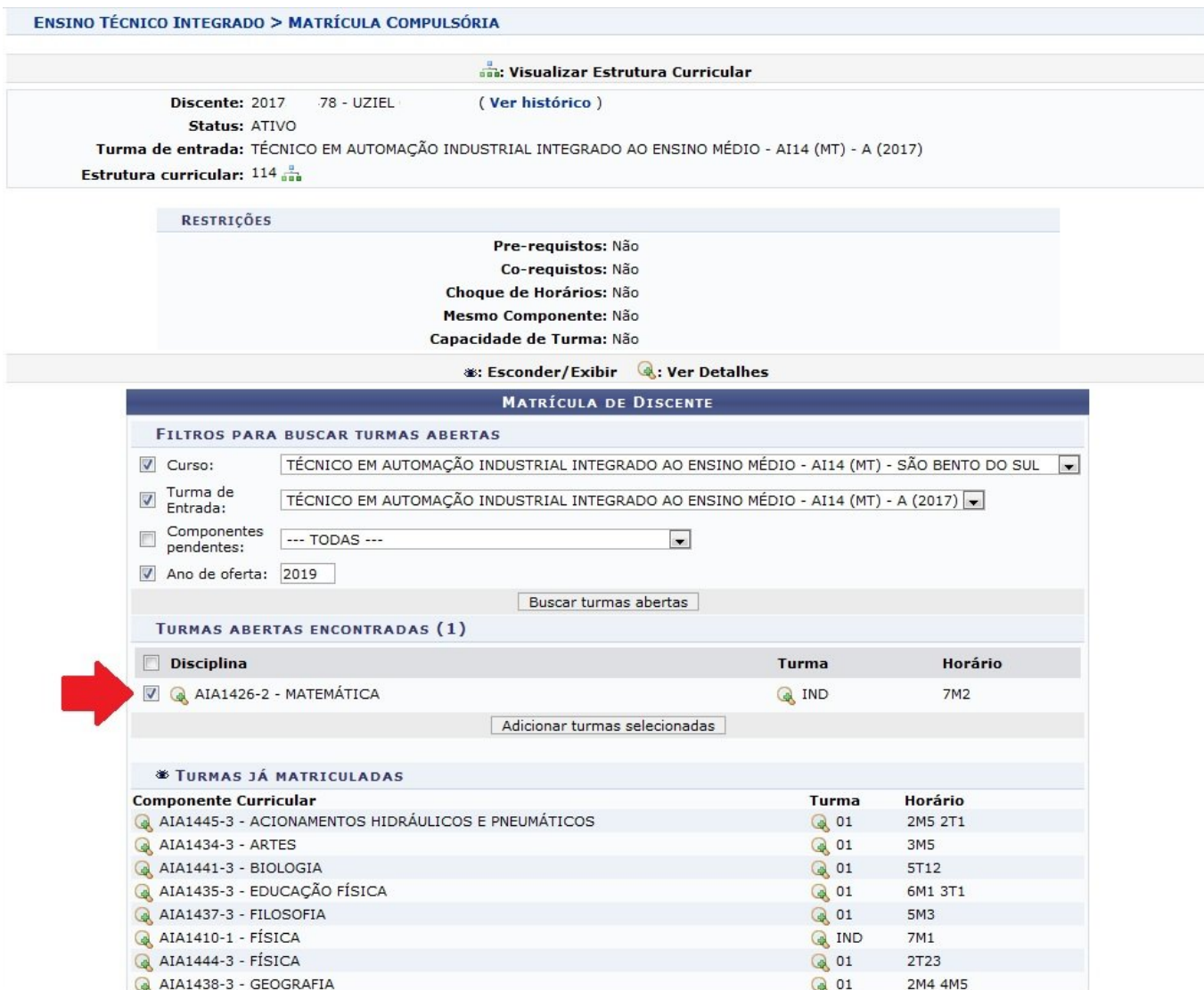

Clicar em **Adicionar turmas selecionadas** e depois em **Avançar**.

Last update: 2019/03/26 15:08 wiki:registro\_academico\_turmas\_dependencia https://manuais.dti.ifc.edu.br/doku.php?id=wiki:registro\_academico\_turmas\_dependencia

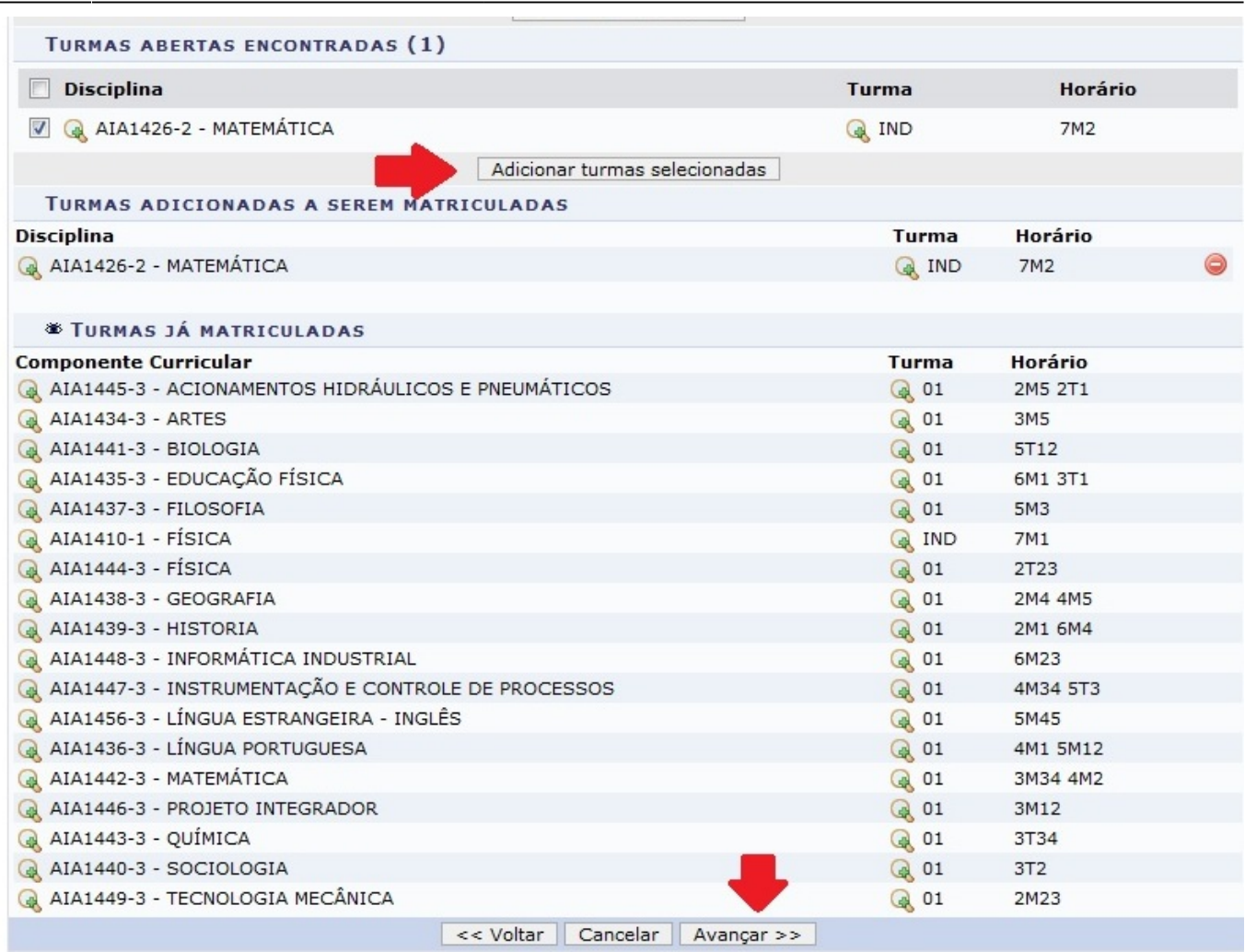

Abrirá uma tela de confirmação de matrícula. Clicar em **Matricular**.

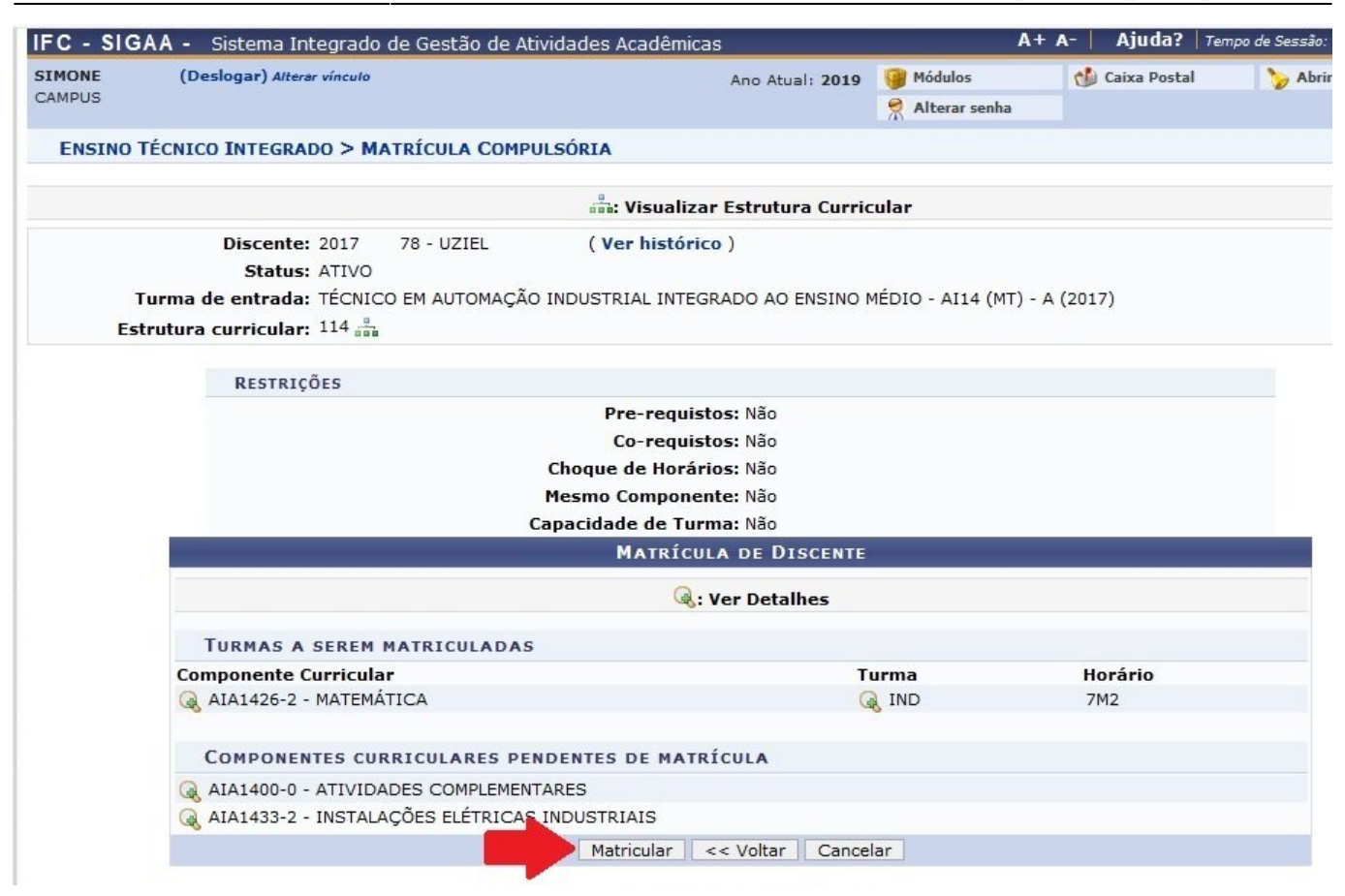

From: <https://manuais.dti.ifc.edu.br/> - **Instituto Federal Catarinense**

Permanent link: **[https://manuais.dti.ifc.edu.br/doku.php?id=wiki:registro\\_academico\\_turmas\\_dependencia](https://manuais.dti.ifc.edu.br/doku.php?id=wiki:registro_academico_turmas_dependencia)**

Last update: **2019/03/26 15:08**

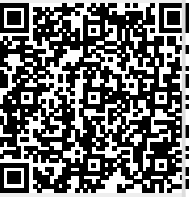